1. Type the following URL into a web browser http://www.ucc.ie/en/ess

2. This brings you to the main UCC Employee Self Service (ESS) webpage, click on **ESS Login** and login using your @ucc.ie login credentials

3. You may update your qualifications on ESS, by going to My Profile (the staff photo icon on ESS)

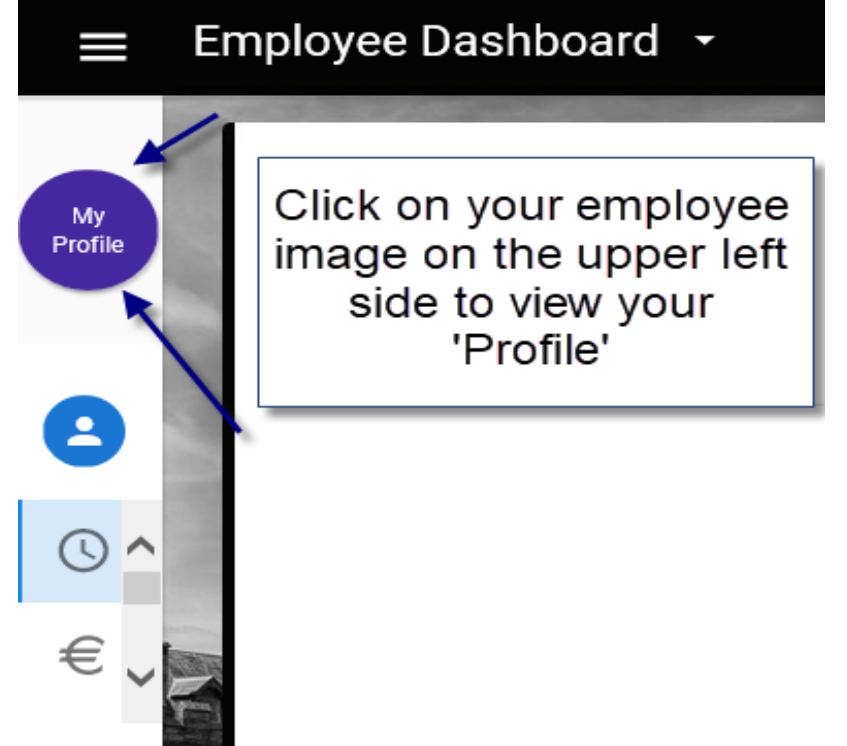

4. The My Profile screen shows a range of personal information, including Learning and Development. Expand this option and select Qualifications to view existing qualifications and add new ones to your employee record **(please note HR will request documentary evidence of same)**

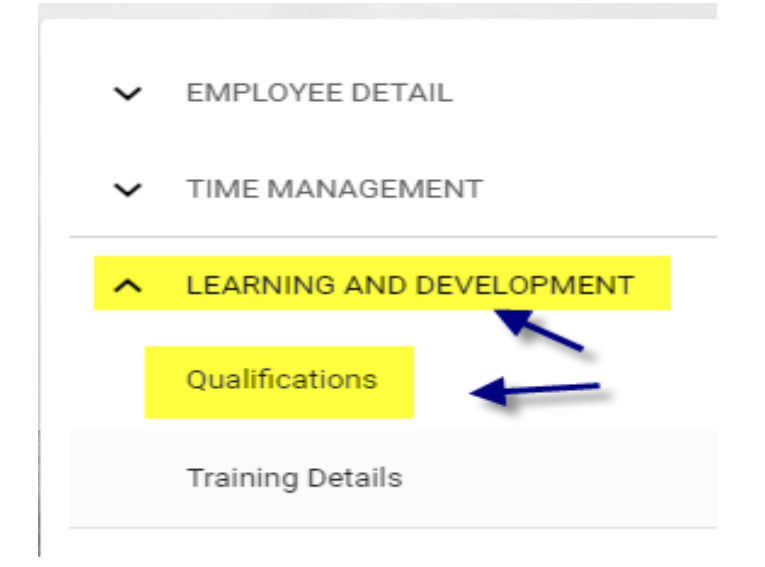

5. This will show your current qualification as recorded on your employee record. To add, please select the ADD button which will open a new screen to allow additional input

## ADDING EDUCATIONAL QUALIFICATIONS ON ESS - A QUICK GUIDE

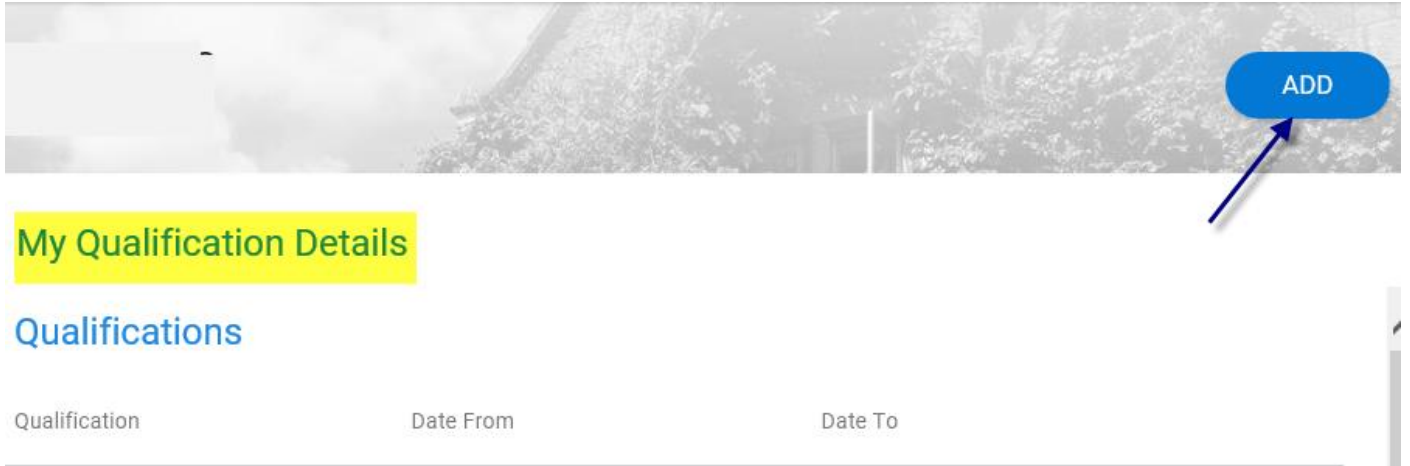

6. Details are entered onscreen, using dropdown arrows to select relevant information and free text to enter institute, course name, dates, etc., once completed please select Save

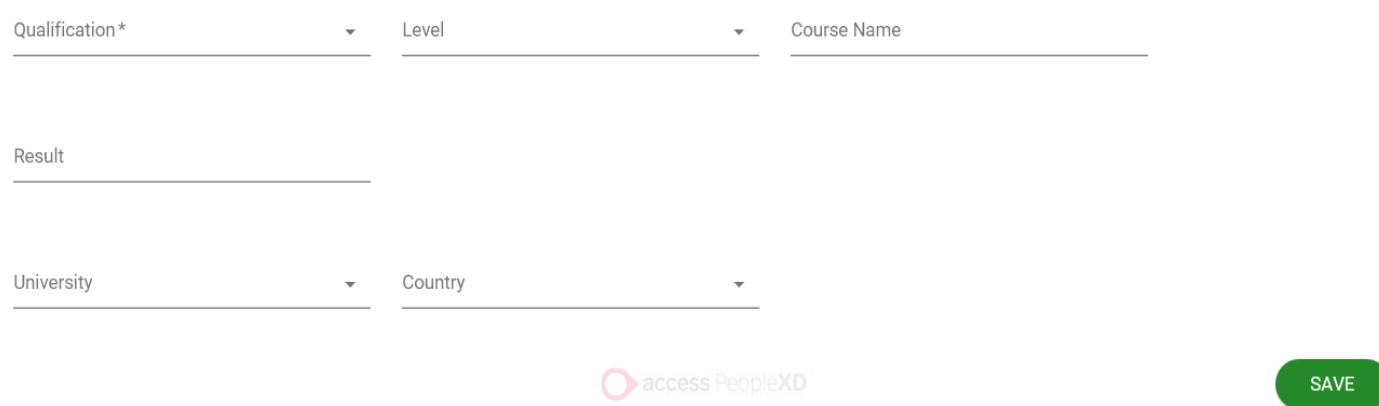

7. The qualification can then be viewed under My Qualifications and is automatically added to your UCC employee record. It is possible also to edit the details or to delete the qualification from here. Select the Ellipsis located next to the qualification to view editing options.

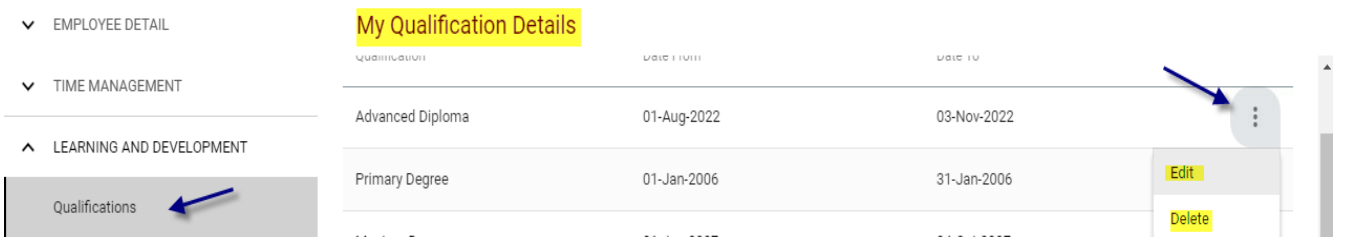

**For additional queries on your qualification record or to provide documents please contact hrqueries@ucc.ie**